## **家庭用 Wi-Fi(無線)接続手順マニュアル**

**ふじみ野市教育委員会 学校教育課**

## **Wi-Fi(無線)接続手順**

① デスクトップ右下の通知領域に表示されている【ネットワーク】アイコンをクリックしてください。

Windows10 Ver.1903以降

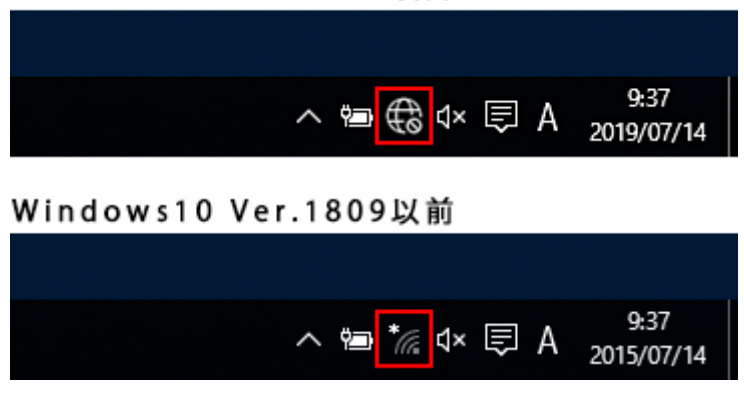

## ご参考

『ネットワーク』アイコンが見つからない場合(Ver.1809 以前)は、以下の手順でネットワーク(SSID)

一覧画面を表示できます。

1. 画面左下のスタートボタンを押します。

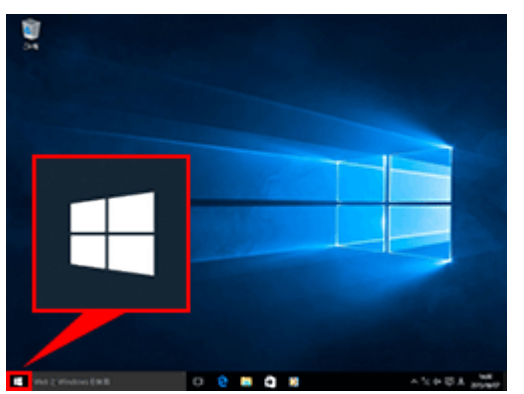

2. 「設定」を選択します。

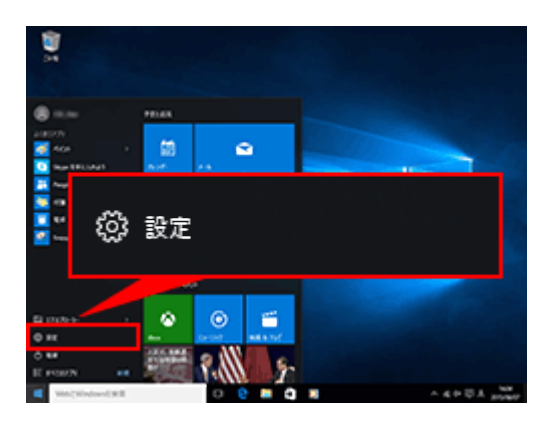

3. 「ネットワークとインターネット」を選択します。

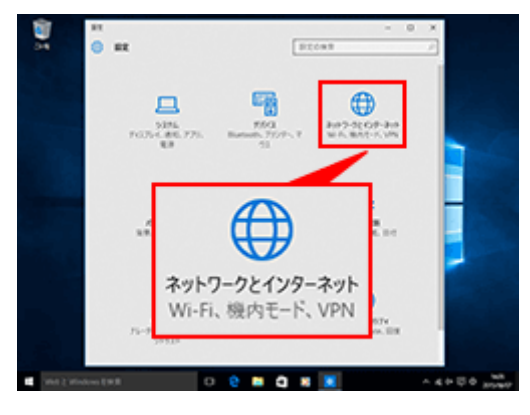

4. ネットワーク名 (SSID) 一覧が表示されます。

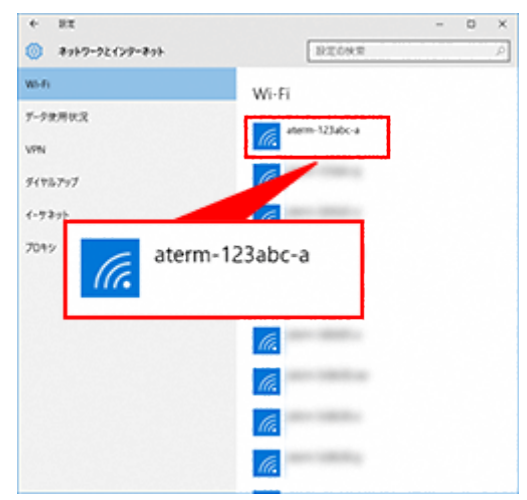

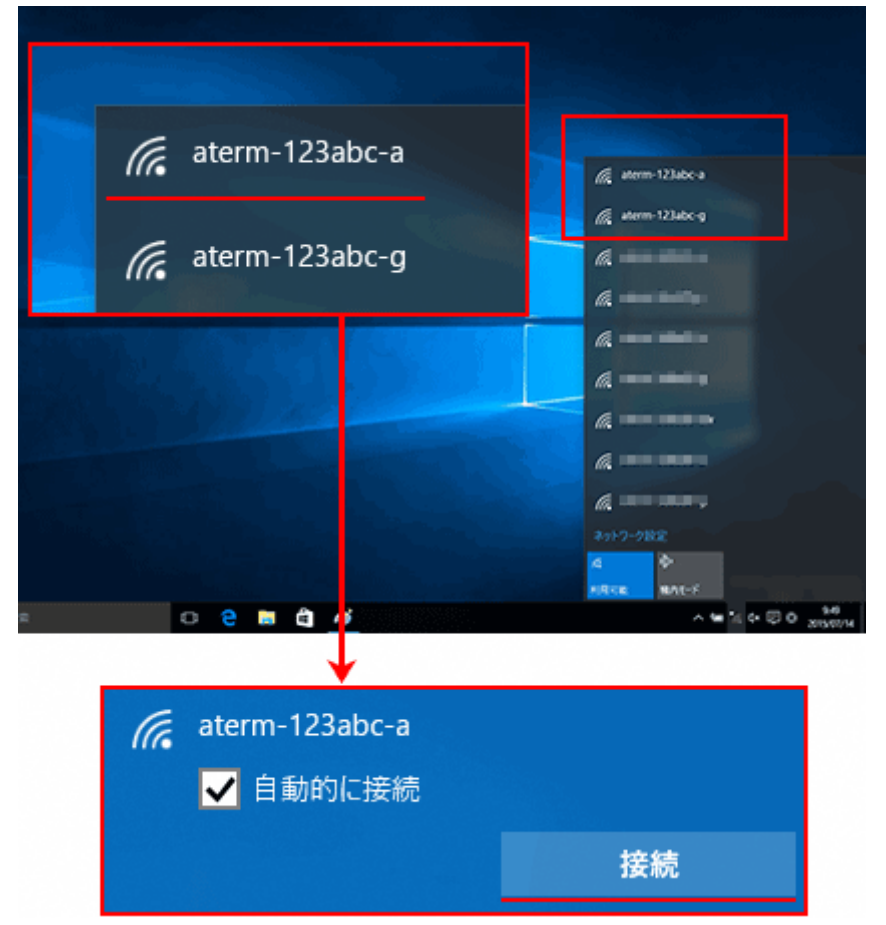

② ご自宅のネットワーク名(SSID)を選択して、【接続】ボタンを押してください。

※上記の画像に表示されているネットワーク名 (SSID) は、一例として設定されたものです。 ※自動的に接続にチェックを入れて下さい。次回以降は設定の必要はございません。

③ 暗号化キーを入力して、【次へ】ボタンを押してください。

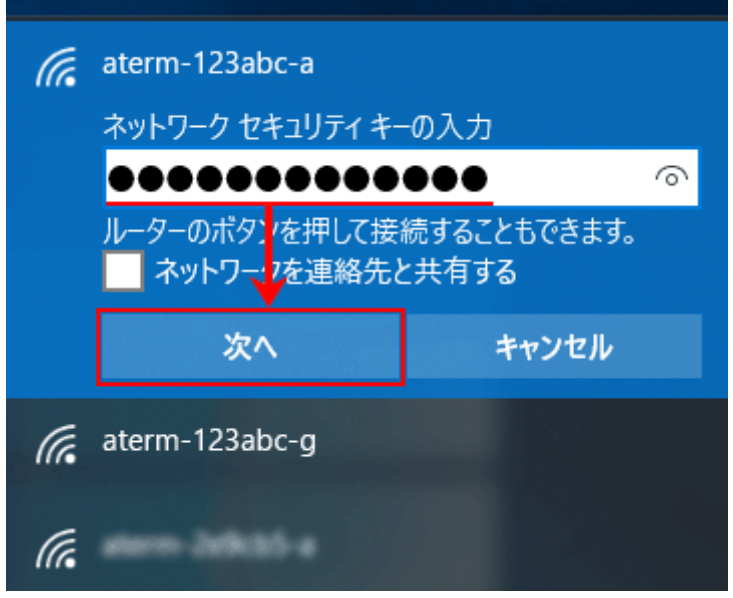

④ デスクトップ右下の通知領域に表示されている【ネットワーク】アイコンが、以下のように表示され ましたら設定は完了です。

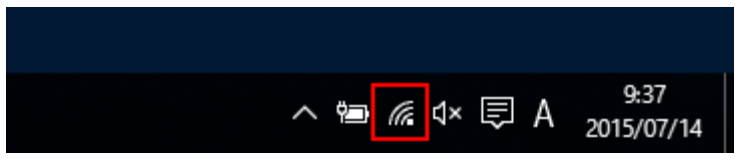

以上で、Wi-Fi 接続は完了となります。